## **BAB V**

# **IMPLEMENTASI DAN PENGUJIAN**

### **5.1 IMPLEMENTASI PROGRAM**

Implementasi program merupakan proses menerapkan rancangan (*design*) yang telah dibuat pada tahapan sebelumnya kedalam coding program agar menjadi sebuah sistem yang dapat digunakan oleh pengguna dan admin. Berikut ini merupakan hasil implementasi program:

1. Tampilan *Form Login* Admin

Pada halaman *form login* terdapat *field username* dan *password* untuk di menginputkan *username* dan *password* admin. Tampilan halaman *form login* ini merupakan implementasi dari rancangan gambar 4.22. Tampilan *form login* dapat dilihat pada gambar 5.1. Sedangkan *listing* program ada pada lampiran, berikut tampilannya:

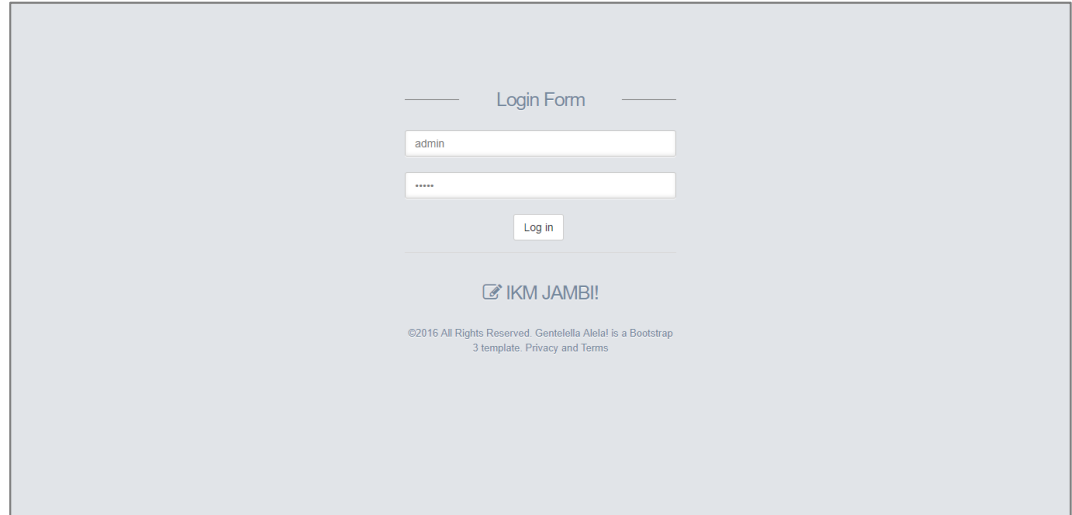

**Gambar 5.1 Tampilan** *Form Login* **Admin**

2. Tampilan Halaman Home

Pada halaman home terdapat fungsi pengelolaan data IKM seperti fungsi tambah data, edit data dan hapus data yang dapat digunakan oleh admin. Tampilan halaman *home* ini merupakan implementasi dari rancangan gambar 4.23. Tampilan halaman *home* dapat dilihat pada gambar 5.2. Sedangkan *listing* program ada pada lampiran, berikut tampilannya:

| <b>Admin IKM!</b><br>$\boldsymbol{\mathcal{C}}$ | Ξ                                             |                         |                                      |                                                                                                 |                               |                                                                                       |             |              | Admin $\sim$                        |
|-------------------------------------------------|-----------------------------------------------|-------------------------|--------------------------------------|-------------------------------------------------------------------------------------------------|-------------------------------|---------------------------------------------------------------------------------------|-------------|--------------|-------------------------------------|
| Welcome,<br>Admin<br><b>GENERAL</b>             | Data IKM<br><b>Tambah IKM</b><br>Data IKM     |                         |                                      |                                                                                                 |                               |                                                                                       |             |              |                                     |
| <b>备</b> Home                                   | Data IKM yang terdaftar di wilayah Kota Jambi |                         |                                      |                                                                                                 |                               |                                                                                       |             |              |                                     |
| $\overline{\mathcal{L}}$ Admin                  | Show                                          | $\bullet$ entries<br>10 |                                      |                                                                                                 |                               |                                                                                       | Search:     |              |                                     |
|                                                 | No Li                                         | Logo                    | Nama<br><b>IKM</b>                   | Deskripsi IKM<br>ı١                                                                             | <b>NO</b><br>Whatsapp<br>- UT | Alamat<br>$\mathbf{1}$                                                                | Latitude    | Longitude IT | Tools 11                            |
|                                                 |                                               |                         | Indo<br>Genteng<br>$93 - JB$         | menyediakan jasa pembuatan<br>conblok, plat beton, pagar panel<br>, konsten, dll.               |                               | Jambi.Kota<br>Jambi,jambi,Lingkar<br>Selatan,jalan Lingkar<br>Selatan.36126.Indonesia | $-1.64144$  | 103.637896   | $\widehat{\mathbf{H}}$              |
|                                                 | $\overline{2}$                                |                         | Shinta<br>Bakery                     | menyediakan dan menerima<br>pesanan tart ultah, tart<br>pengantin, snack, aneka kue<br>dan roti |                               | Jl. Guru mochtar Rt.08/03 No.<br>3 Thehok Jambi                                       | $-1.614865$ | 103.626612   | $\mathcal{L}$<br>$\hat{\mathbf{u}}$ |
|                                                 | 3                                             |                         | <b>Batik Khas</b><br>Jambi<br>Annisa | pengrajin batik, sutera, santong<br>. katur                                                     | 082281043885                  | Jln. Sentot Ali basa No.90<br>Lrg.pos RT 20 Kel. Payo<br>Selincah Kec.Pallmerah       | $-1.604256$ | 103.642888   | 會                                   |

**Gambar 5.2 Tampilan Halaman Home**

3. Tampilan Halaman Admin

Pada halaman admin terdapat fungsi pengelolaan data admin seperti fungsi tambah data, edit data dan hapus data yang dapat digunakan oleh admin. Tampilan halaman *Admin* ini merupakan implementasi dari rancangan gambar 4.24. Tampilan halaman admin dapat dilihat pada gambar 5.3. Sedangkan *listing* program ada pada lampiran, berikut tampilannya:

| $\circledR$ Admin IKM! | Ξ                                 |                   |                     |            |                    | Admin $\sim$         |  |  |
|------------------------|-----------------------------------|-------------------|---------------------|------------|--------------------|----------------------|--|--|
| Welcome,<br>Admin      | Data Admin                        |                   |                     |            |                    |                      |  |  |
| <b>GENERAL</b>         | <b>Tambah Admin</b><br>Data Admin |                   |                     |            |                    |                      |  |  |
| <b>W</b> Home          | Data Admin Web IKM                |                   |                     |            |                    |                      |  |  |
| $\mathbb{Z}$ Admin     | Show 10                           | $\bullet$ entries |                     |            | Search:            |                      |  |  |
|                        | $15^\circ$<br><b>No</b>           | 11<br>Username    | Password<br>$\perp$ | Nama Admin | <b>It</b><br>Tools | İŤ                   |  |  |
|                        | $\overline{1}$                    | admin             | admin               | galla      | $\mathscr{S}$      | 會                    |  |  |
|                        | Showing 1 to 1 of 1 entries       |                   |                     |            |                    | $1$ Next<br>Previous |  |  |
|                        |                                   |                   |                     |            |                    |                      |  |  |
|                        |                                   |                   |                     |            |                    |                      |  |  |
|                        |                                   |                   |                     |            |                    |                      |  |  |
|                        |                                   |                   |                     |            |                    |                      |  |  |
|                        |                                   |                   |                     |            |                    |                      |  |  |
|                        |                                   |                   |                     |            |                    |                      |  |  |

**Gambar 5.3 Tampilan Halaman Admin**

4. Implementasi Tampilan Pembuka Aplikasi

Tampilan pembuka merupakan tampilan awal sebelum masuk ke tampilan menu utama aplikasi. Tampilan pembuka ini merupakan implementasi dari rancangan gambar 4.12. Tampilan pembuka dapat dilihat pada gambar 5.4. Sedangkan *listing* program ada pada lampiran, berikut tampilannya:

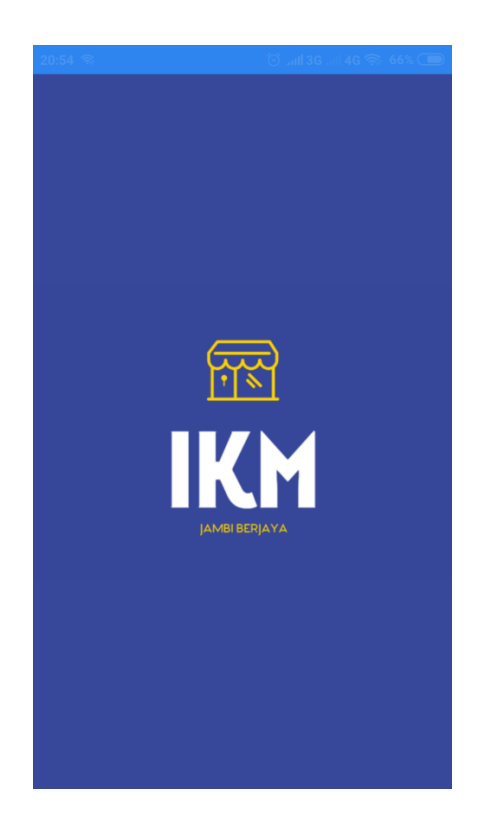

**Gambar 5.4 Implementasi Tampilan Pembuka**

5. Implementasi Tampilan Menu Utama

Tampilan menu utama merupakan tampilan menu-menu yang dapat di akses pada aplikasi IKM. Tampilan menu utama ini merupakan implementasi dari rancangan gambar 4.13 pada bab IV. Tampilan menu utama dapat dilihat pada gambar 5.5. Sedangkan *listing* program ada pada lampiran, berikut tampilannya:

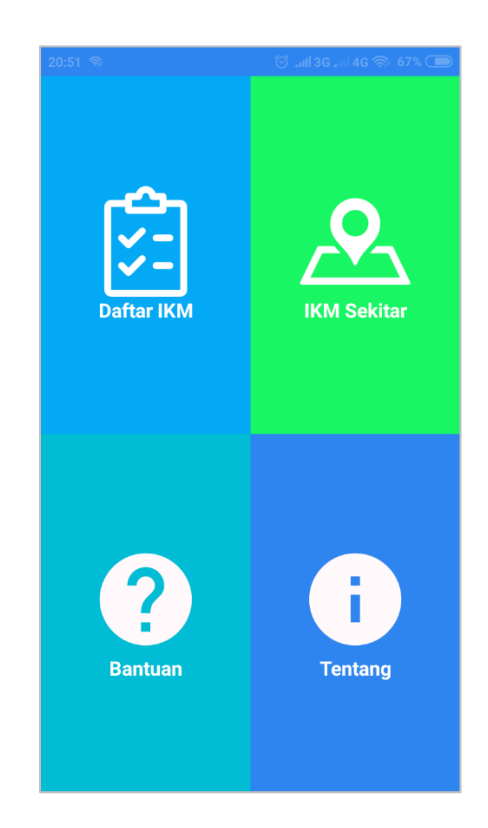

**Gambar 5.5 Implementasi Tampilan Menu Utama**

6. Implementasi Tampilan Daftar IKM

Tampilan daftar IKM merupakan tampilan IKM-IKM yang tersebar di kota jambi. Tampilan daftar IKM ini merupakan implementasi dari rancangan gambar 4.14 pada bab IV. Tampilan daftar IKM dapat dilihat pada gambar 5.6. Sedangkan *listing* program ada pada lampiran, berikut tampilannya:

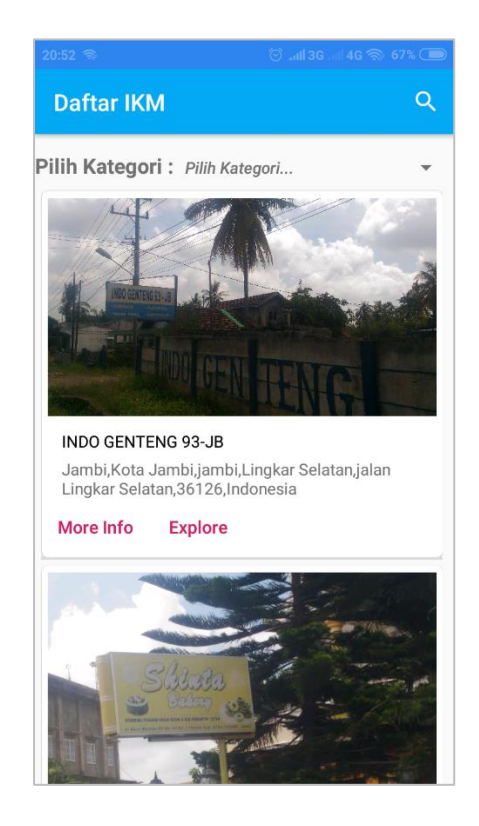

**Gambar 5.6 Implementasi Tampilan Daftar IKM**

7. Implementasi Tampilan *Form* Cari IKM

Tampilan *form* cari IKM merupakan bar pencarian IKM. Tampilan *form* cari IKM ini merupakan implementasi dari rancangan gambar 4.15 pada bab IV. Tampilan *form* cari IKM dapat dilihat pada gambar 5.7 Sedangkan *listing* program ada pada lampiran, berikut tampilannya:

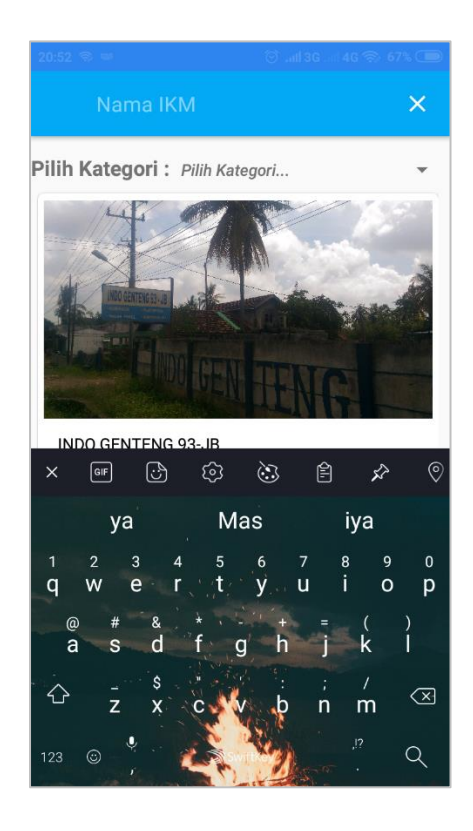

**Gambar 5.7 Implementasi Tampilan** *Form* **Cari IKM**

8. Implementasi Tampilan Kategori IKM

Tampilan kategori IKM merupakan tampilan pilihan kategori-kategori IKM. Tampilan kategori IKM ini merupakan implementasi dari rancangan gambar 4.16 pada bab IV. Tampilan kategori IKM dapat dilihat pada gambar 5.8. Sedangkan *listing* program ada pada lampiran, berikut tampilannya:

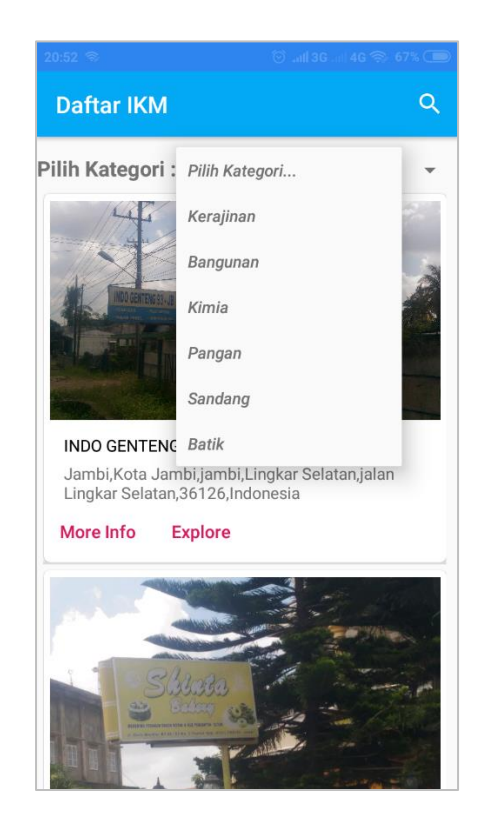

**Gambar 5.8 Implementasi Tampilan Kategori IKM**

9. Implementasi Tampilan Detail IKM

Tampilan detail IKM merupakan informasi seputar IKM. Tampilan detail IKM ini merupakan implementasi dari rancangan gambar 4.17 pada bab IV. Tampilan detail IKM dapat dilihat pada gambar 5.9. Sedangkan *listing* program ada pada lampiran, berikut tampilannya:

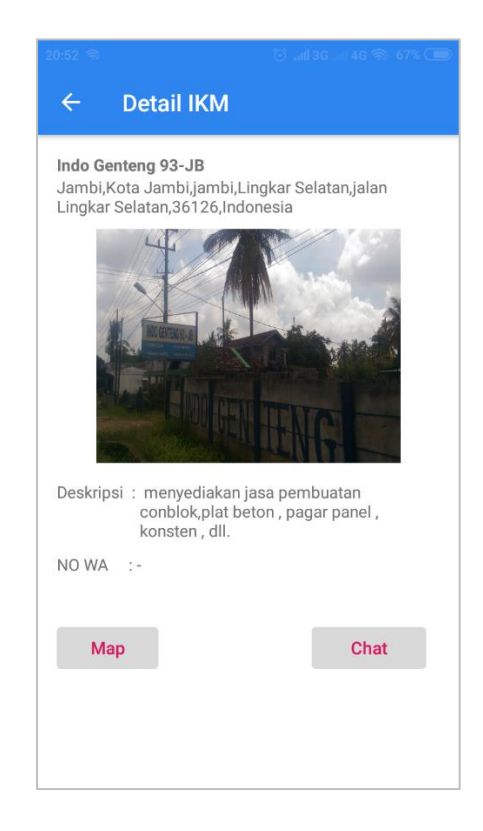

**Gambar 5.9 Implementasi Tampilan Detail IKM**

10. Implementasi Tampilan Halaman Maps IKM

Tampilan maps IKM akan muncul setelah pengguna mengklik tombol maps pada halaman detail IKM. Tampilan maps IKM ini merupakan implementasi dari rancangan gambar 4.18 pada bab IV. Tampilan halaman maps IKM dapat dilihat pada gambar 5.10. Sedangkan *listing* program ada pada lampiran, berikut tampilannya:

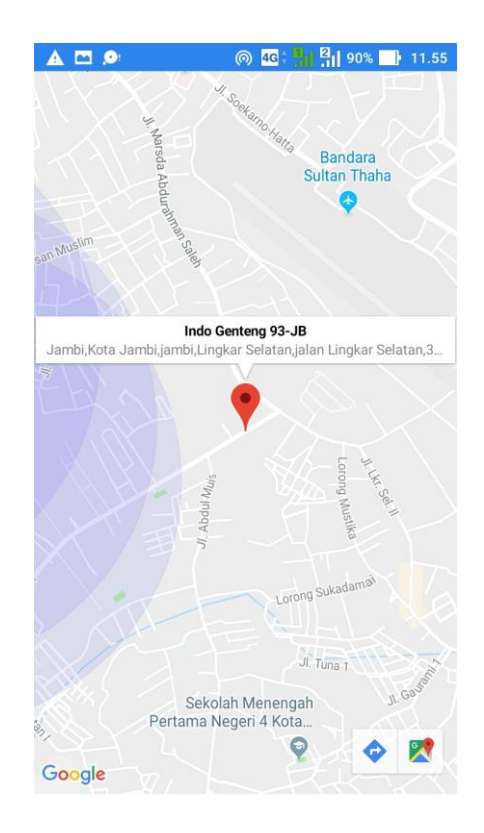

**Gambar 5.10 Implementasi Tampilan Halaman Maps IKM**

### 11. Implementasi Tampilan Halaman IKM Sekitar

Tampilan halaman IKM sekitar merupakan tampilan maps persebaran IKM di kota jambi. Tampilan halaman IKM sekitar ini merupakan implementasi dari rancangan gambar 4.19 pada bab IV. Tampilan halaman IKM sekitar dapat dilihat pada gambar 5.11. Sedangkan *listing* program ada pada lampiran, berikut tampilannya:

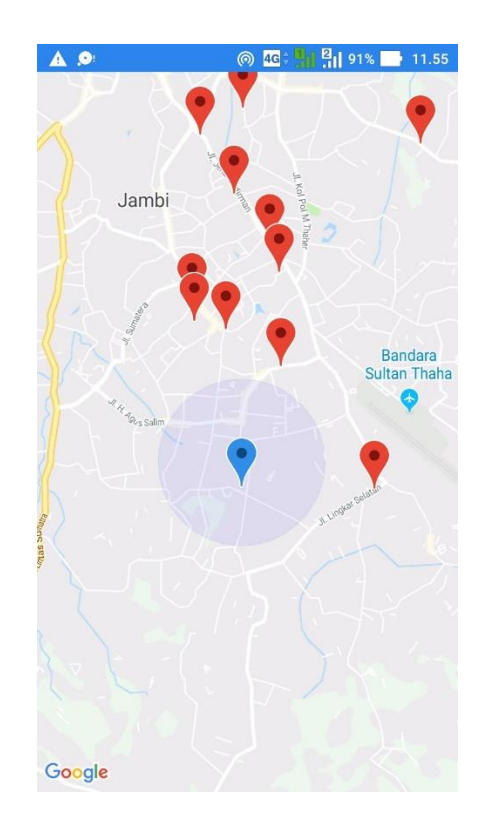

**Gambar 5.11 Implementasi Tampilan Halaman IKM Sekitar**

### 12. Implementasi Tampilan Halaman Bantuan

Tampilan halaman bantuan merupakan halaman bantuan penggunaan aplikasi IKM. Tampilan halaman bantuan ini merupakan implementasi dari rancangan gambar 4.20 pada bab IV. Tampilan halaman bantuan dapat dilihat pada gambar 5.12. Sedangkan *listing* program ada pada lampiran, berikut tampilannya:

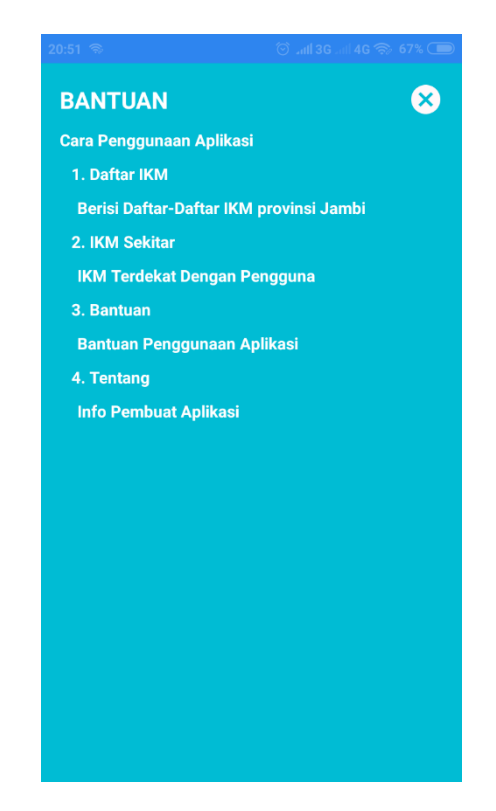

**Gambar 5.12 Implementasi Tampilan Halaman Bantuan**

### 13. Implementasi Tampilan Halaman Tentang

Tampilan halaman tentang berisi keterangan tentang aplikasi IKM. Tampilan halaman tentang ini merupakan implementasi dari rancangan gambar 4.21 pada bab IV. Tampilan halaman tentang dapat dilihat pada gambar 5.13. Sedangkan *listing* program ada pada lampiran, berikut tampilannya:

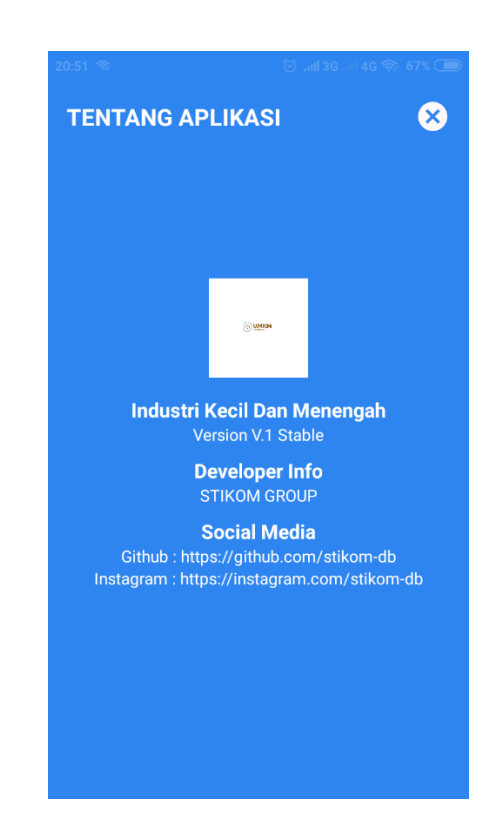

**Gambar 5.13 Implementasi Tampilan Halaman Tentang**

#### **5.2 PENGUJIAN SISTEM**

Pada tahapan ini akan dilakukan pengujian sistem untuk memeriksa pakah perangkat lunak yang dihasilkan sudah dapat dijalankan sesuai dengan yang di inginkan. Pengujian sistem ini merupakan hal terpenting yang bertujuan untuk mengetahui apakah aplikasi tersebut dapat berjalan dengan baik dan benar.

Adapun teknik pengujian yang dilakukan yaitu pengujian *Black Box,* yaitu pengujian yang berfokus pada *output* yang dihasilkan dari aplikasi yang dibuat. Pengujian tersebut dilakukan guna memeriksa secara umum apakah aplikasi tersebut sudah bejalan dengan baik atau tidak. Jika tidak maka akan dilakukan pembenahan.

Adapun pengujian yang penulis lakukan dapat di lihat pada tabel 5.1,

5.2, 5.3 dan 5.4 :

**Tabel 5.1 Tabel Pengujian** *Login* **Admin**

| N <sub>o</sub> | Deskripsi                  | Prosedur<br>Pengujian | Masukan                                                           | Keluaran<br>yang<br>diharapkan                   | Hasil yang<br>di dapat                           | Simpulan              |
|----------------|----------------------------|-----------------------|-------------------------------------------------------------------|--------------------------------------------------|--------------------------------------------------|-----------------------|
|                | Pengujian<br>pada<br>login | Menjalankan<br>sistem | Isi<br>$-$ Username $=$<br>"admin"<br>$-$ Password $=$<br>"admin" | Masuk ke<br>halaman<br>utama                     | Masuk ke<br>halaman<br>utama                     | Pengujian<br>Berhasil |
| $\overline{2}$ | Pengujian<br>pada<br>login | Menjalankan<br>sistem | Isi<br>$-$ Username $=$<br>"user"<br>$-$ Password $=$<br>"pass"   | Pesan<br>"Username<br>atau<br>password<br>salah" | Pesan<br>"Username<br>atau<br>password<br>salah" | Pengujian<br>Berhasil |

Berdasarkan pengujian pada *fitur login* yang dilakukan dengan prosedur pengujian menjalankan sistem dan menginputkan *username* dan *password* admin, diketahui bahwa *fitur login* sistem sudah berfungsi dengan baik sebagaimana mestinya.

| N <sub>o</sub> | Deskripsi                                 | Prosedur<br>Pengujian                             | Masukan                                                                                                    | Keluaran<br>yang<br>diharapkan             | Hasil yang di<br>dapat                     | Simpulan              |
|----------------|-------------------------------------------|---------------------------------------------------|----------------------------------------------------------------------------------------------------|--------------------------------------------|--------------------------------------------|-----------------------|
| 1              | Pengujian<br>pada<br>tambah<br><b>IKM</b> | login<br>admin<br>- pilih<br>tambah<br><b>IKM</b> | Isi<br>- Nama IKM<br>- Deskripsi<br><b>IKM</b><br>- Kategori<br><b>IKM</b><br>$-$ No<br>Watsapp<br>- Alamat<br><b>IKM</b><br>- Latitude | Pesan<br>"Data<br>berhasil<br>ditambahkan" | Pesan<br>"Data<br>berhasil<br>ditambahkan" | Pengujian<br>Berhasil |

**Tabel 5.2 Tabel Pengujian Mengelola Data IKM**

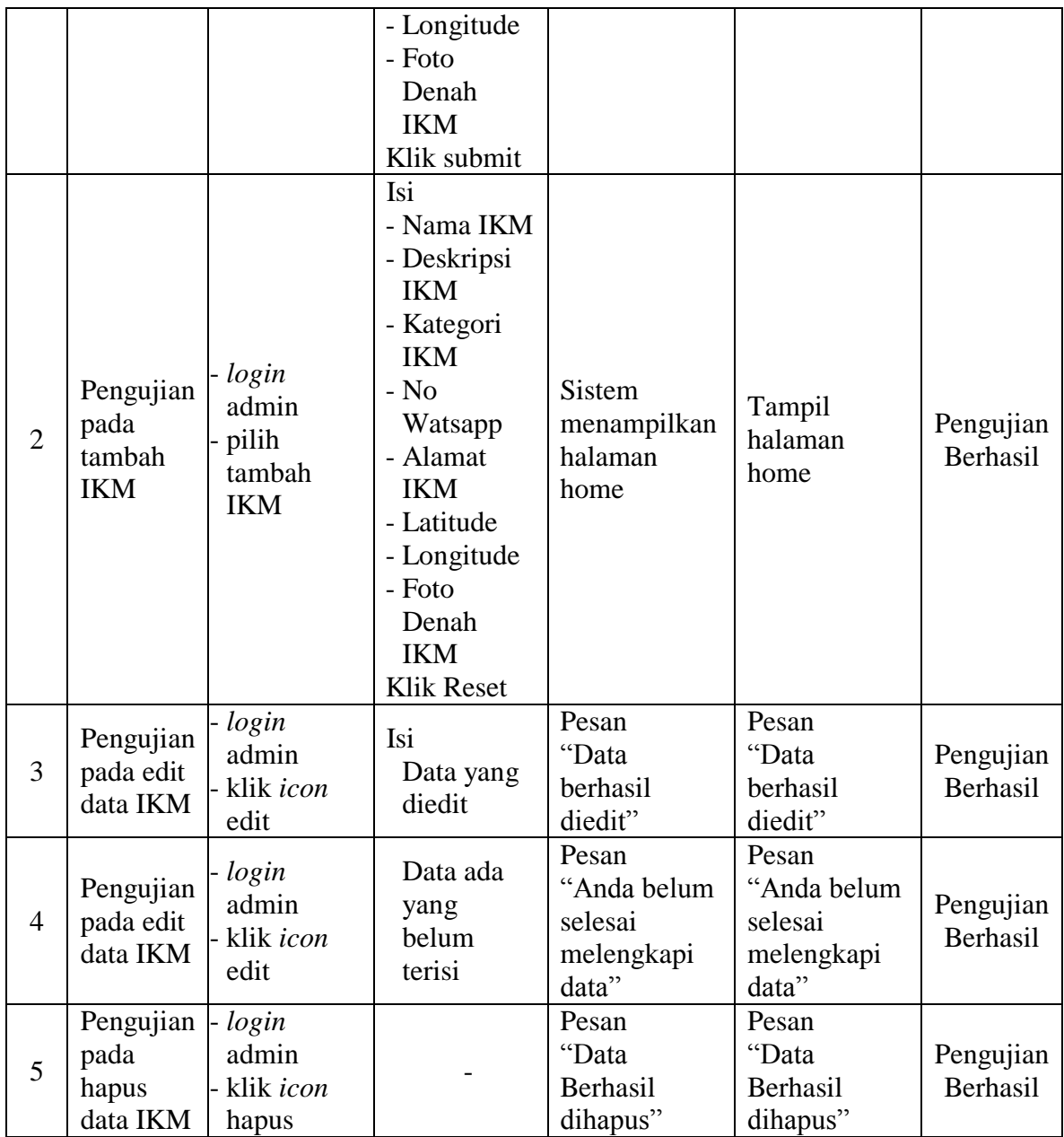

Berdasarkan pengujian sistem pada *fitur* mengelola data IKM yaitu tambah data, edit data dan hapus data seperti yang tertera pada tabel diatas, diketahui bahwa *fitur* tambah data, edit data dan hapus data IKM yang ada di dalam sistem sudah berfungsi dengan baik sebagaimana mestinya.

| N <sub>o</sub> | Deskripsi                                    | Prosedur<br>Pengujian                                                                    | Masukan                                                                                   | Keluaran<br>yang<br>diharapkan                         | Hasil yang di<br>dapat                                 | Simpulan              |
|----------------|----------------------------------------------|------------------------------------------------------------------------------------------|-------------------------------------------------------------------------------------------|--------------------------------------------------------|--------------------------------------------------------|-----------------------|
| $\mathbf{1}$   | Pengujian<br>pada<br>tambah<br>data<br>admin | login<br>admin<br>pilih menu<br>admin<br>pilih<br>tambah<br>admin<br>klik icon<br>tambah | Isi<br>- username<br>- password<br>- Nama<br>Klik submit                                  | Pesan<br>"Data<br>berhasil<br>ditambahkan"             | Pesan<br>"Data<br>berhasil<br>ditambahkan"             | Pengujian<br>Berhasil |
| $\overline{2}$ | Pengujian<br>pada<br>tambah<br>data<br>admin | login<br>admin<br>pilih menu<br>admin<br>pilih<br>tambah<br>admin<br>klik icon<br>tambah | Isi<br>- username<br>- password<br>- Nama<br>Namun<br>username<br>dan<br>password<br>sama | Pesan<br>"Data gagal<br>disimpan"                      | Pesan<br>"Data gagal<br>disimpan"                      | Pengujian<br>Berhasil |
| 3              | Pengujian<br>pada edit<br>data<br>admin      | login<br>admin<br>- Pilih menu<br>admin<br>klik icon<br>edit                             | Isi<br>Data yang<br>diedit                                                                | Pesan<br>"Data<br>berhasil<br>diedit"                  | Pesan<br>"Data<br>berhasil<br>diedit"                  | Pengujian<br>Berhasil |
| $\overline{4}$ | Pengujian<br>pada edit<br>data<br>admin      | login<br>admin<br>Pilih menu<br>admin<br>klik <i>icon</i><br>edit                        | Data ada<br>yang<br>belum<br>terisi                                                       | Pesan<br>"Anda belum<br>selesai<br>melengkapi<br>data" | Pesan<br>"Anda belum<br>selesai<br>melengkapi<br>data" | Pengujian<br>Berhasil |
| 5              | Pengujian<br>pada<br>hapus<br>data<br>admin  | login<br>admin<br>Pilih menu<br>admin<br>klik icon<br>hapus                              |                                                                                           | Pesan<br>"Data<br>Berhasil<br>dihapus"                 | Pesan<br>"Data<br>Berhasil<br>dihapus"                 | Pengujian<br>Berhasil |

**Tabel 5.3 Tabel Pengujian Mengelola Admin**

Berdasarkan pengujian sistem pada *fitur* mengelola data Admin yaitu tambah data, edit data dan hapus data seperti yang tertera pada tabel diatas, diketahui

bahwa *fitur* tambah data, edit data dan hapus data admin yang ada di dalam sistem sudah berfungsi dengan baik sebagaimana mestinya.

| N <sub>o</sub> | Deskripsi                                        | Prosedur<br>Pengujian                                                                                                    | Masukan                  | Keluaran<br>yang<br>diharapkan                       | Hasil yang<br>di dapat                            | Simpulan              |
|----------------|--------------------------------------------------|----------------------------------------------------------------------------------------------------|--------------------------|------------------------------------------------------|---------------------------------------------------|-----------------------|
| 1              | Melihat<br>menu<br>utama                         | Mengklik icon<br>aplikasi                                                                                                    |                          | Menampilkan<br>menu utama                            | Tampilan<br>menu utama                            | Pengujian<br>Berhasil |
| $\overline{2}$ | Melihat<br>daftar IKM                            | Menjalankan<br>aplikasi<br>Mengklik<br>menu Daftar<br><b>IKM</b>                                                                         |                          | Menampilkan<br>Daftar IKM                            | Tampilan<br>Daftar IKM                            | Pengujian<br>Berhasil |
| 3              | Melihat<br>daftar IKM<br>berdasarkan<br>kategori | - Menjalankan<br>aplikasi<br>Mengklik<br>menu Daftar<br><b>IKM</b><br>Memilih<br>salah satu<br>kategori<br><b>IKM</b>                    |                          | Menampilkan<br>daftar IKM<br>berdasarkan<br>kategori | Tampilan<br>daftar IKM<br>berdasarkan<br>kategori | Pengujian<br>Berhasil |
| 4              | Mencari<br><b>IKM</b>                            | Menjalankan<br>$\frac{1}{2}$<br>aplikasi<br>Mengklik<br>menu Daftar<br><b>IKM</b><br>Menginputka<br>n keyword<br>Mengklik<br>tombol cari | keyword                  | Menampilkan<br><b>IKM</b><br>berdasarkan<br>keyword  | Tampilan<br><b>IKM</b><br>berdasarkan<br>keyword  | Pengujian<br>Berhasil |
| 5              | Melihat<br>detail IKM                            | Menjalankan<br>aplikasi<br>Mengklik<br>menu Daftar<br><b>IKM</b><br>Mengklik<br>more info                                                |                          | Menampilkan<br>halaman<br>detail IKM                 | Tampilan<br>halaman<br>detail IKM                 | Pengujian<br>Berhasil |
| 6              | Melihat                                          | - Menjalankan                                                                                                    | $\overline{\phantom{a}}$ | Menampilkan                                          | Tampilan                                          | Pengujian             |

**Tabel 5.4 Tabel Pengujian Aplikasi**

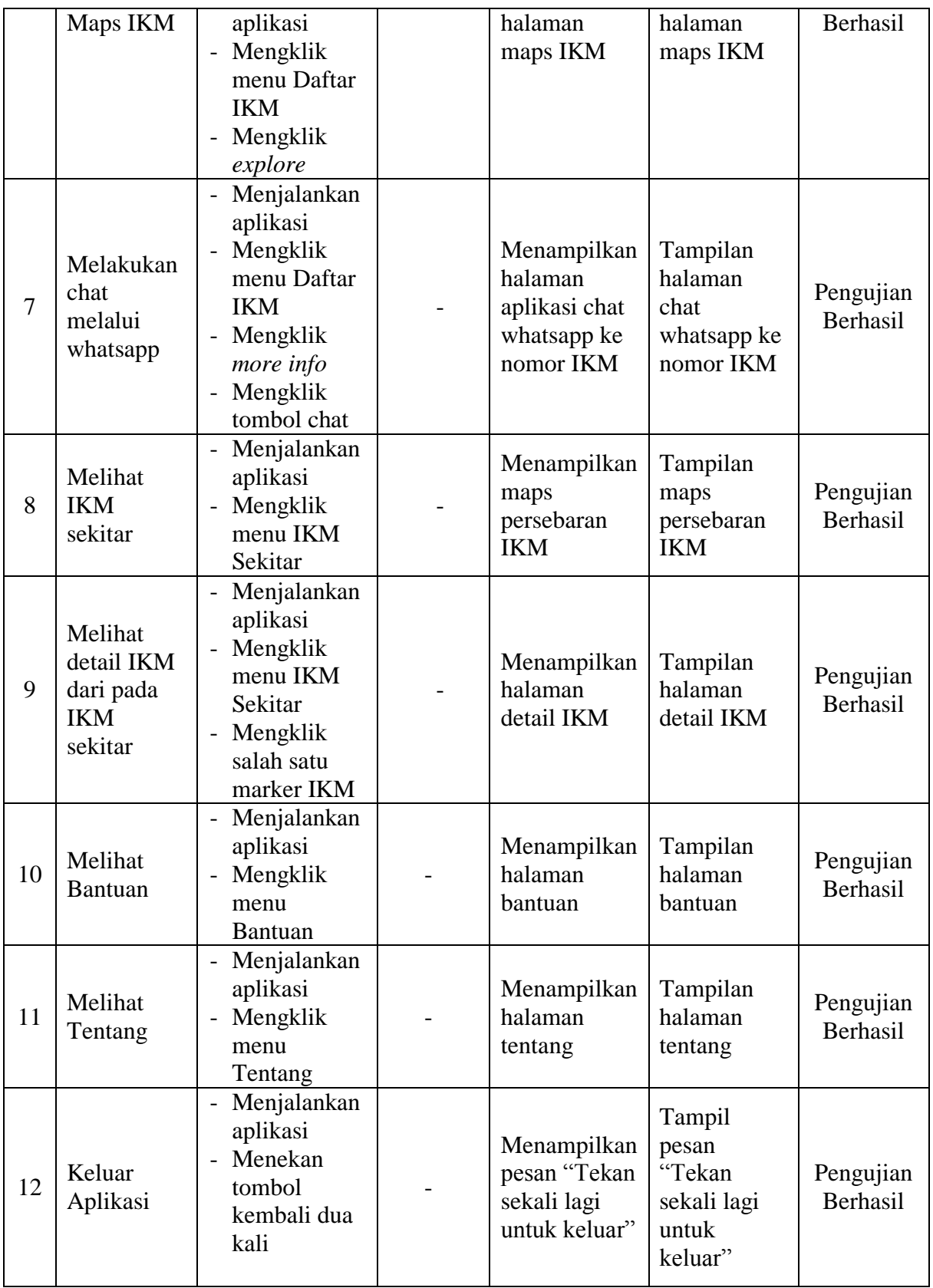

Berdasarkan pengujian sistem yang dilakukan dengan cara menjalankan sistem dan mencoba semua fungsi yang ada, diketahui bahwa semua fitur atau menu yang ada di dalam sistem sudah berfungsi dengan baik sebagaimana mestinya.

### **5.3 ANALISIS HASIL YANG DICAPAI OLEH SISTEM**

Setelah selesai melakukan implementasi dan pengujian, adapun analisis hasil yang dicapai oleh aplikasi persebaran IKM di Kota Jambi yaitu:

- 1. Web server dapat menjalankan fitur penginputan data, pengeditan data, penghapusan data.
- 2. Aplikasi ini dapat menampilkan gambar, dan peta lokasi IKM
- 3. Aplikasi dan Web Server memiliki tanpilan *interface* (antar muka) yang mudah dipahami.
- 4. Aplikasi ini dirancang dengan tampilan yang sederhana agar mudah digunakan.

#### **5.3.1 Kelebihan Aplikasi**

Adapun kelebihan dari aplikasi persebaran IKM di Kota Jambi yang dibuat ini adalah sebagai berikut:

- 1. Aplikasi ini dirancang dengan tampilan yang sederhana agar mudah digunakan.
- 2. Aplikasi ini dapat digunakan oleh siapapun dengan menggunakan *smartphone* berbasis android minimal OS 4.0 Kitkat.
- 3. Memiliki fitur *chatting* ke pengelola IKM melalui media *whatsapp*
- 4. Dengan menggunakan aplikasi ini masyarakat dapat menemukan lokasi IKM dengan mudah
- 5. Dengan menggunakan aplikasi ini masyarakat dapat melihat lokasi persebaran IKM dengan lokasi pengguna.

### **5.3.2 Kelemahan Aplikasi**

Selain memiliki kelebihan, aplikasi ini juga memiliki kelemahan. Adapun kelemahan dari aplikasi ini yaitu :

- 1. Aplikasi ini hanya dapat digunakan melalui media smartphone android.
- 2. Mengelolaan data hanya dapat dilakukan melalui web server.